# **Лабораторная работа 2**

## **Основы работы с QGIS.**

**1** Запустите QGIS из иконки на рабочем столе, меню Пуск и т.п., в зависимости от того, как Вы настроили его установку. Вы увидите новую, пустую карту.

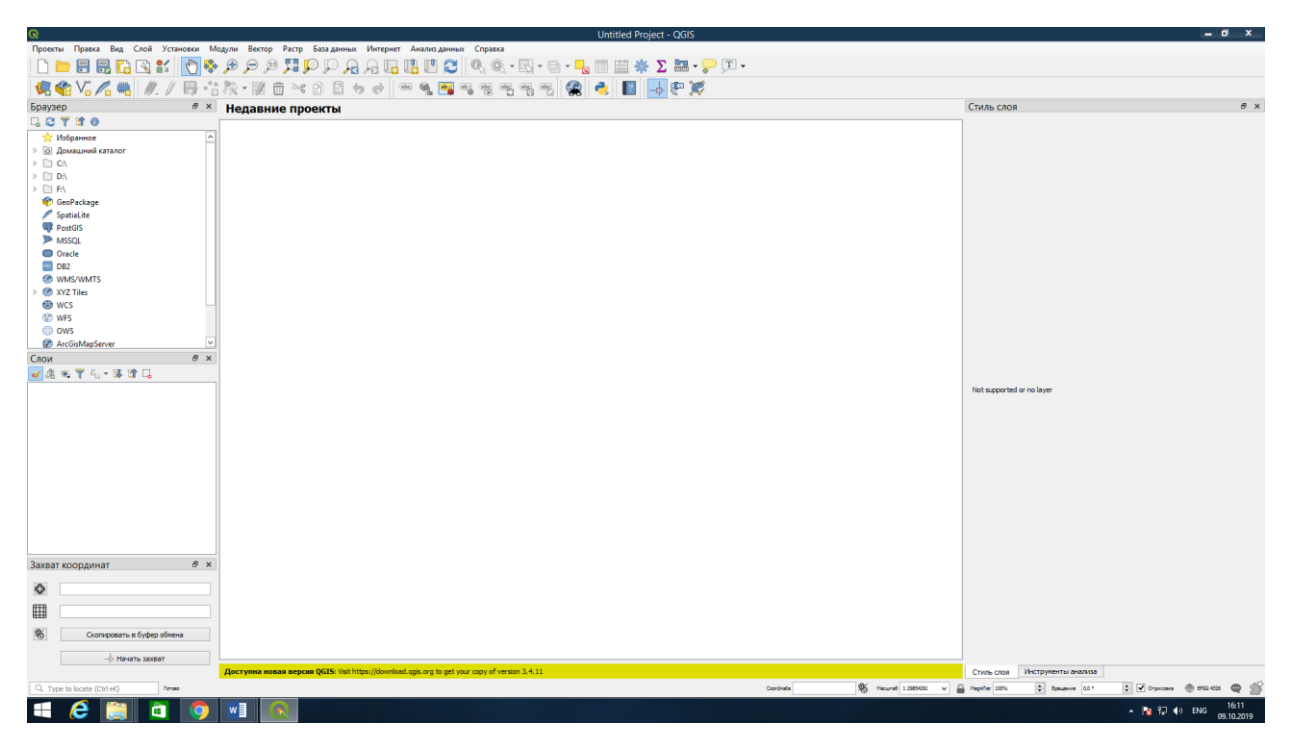

#### **2 Добавление первого слоя**

**Цель: добавление и создание основной карты для использования в дальнейших уроках.**

Диалог *Data Source Manager / Менеджер источников данных* позволяет вам выбирать данные для загрузки в зависимости от типа данных. Мы будем использовать его для загрузки нашего набора данных: нажмите кнопку

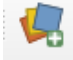

## *Open Data Source Manager / Открыть Менеджер источников данных*

Если вы не можете найти значок, убедитесь, что панель инструментов **Менеджер источников данных** включена в меню **Вид / Панели инструментов.**

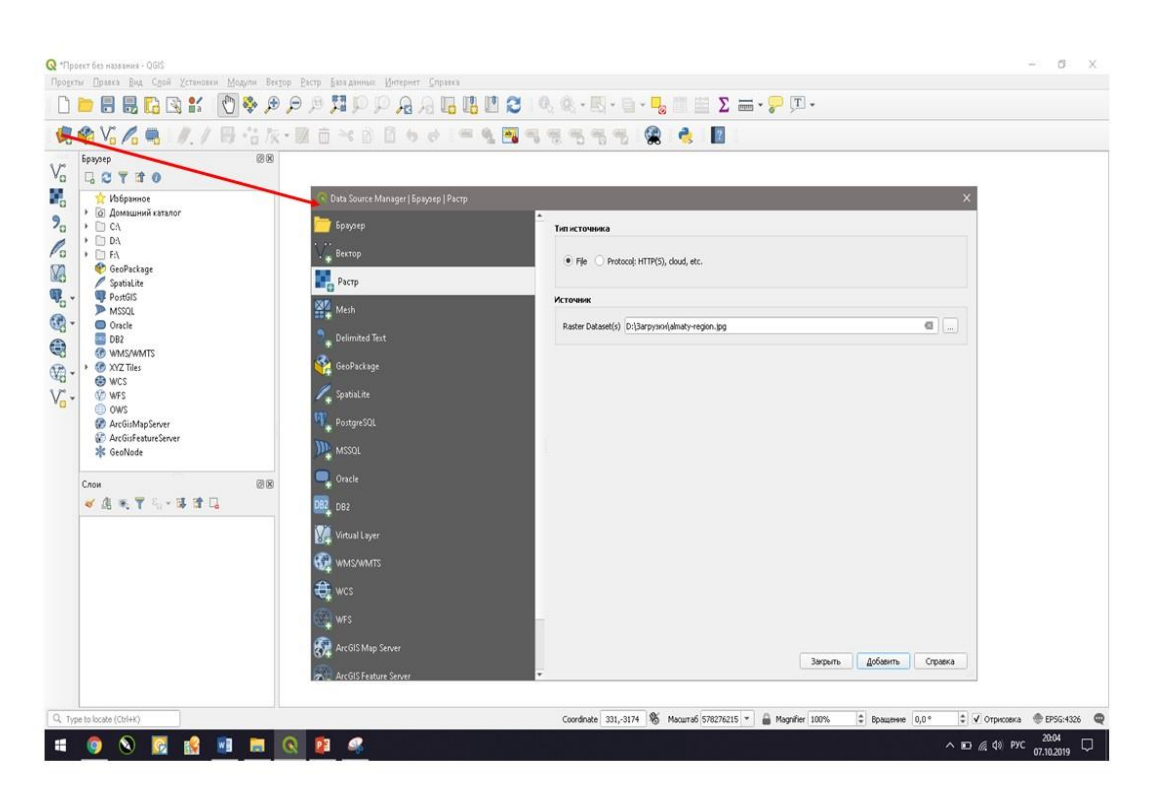

Далее в диалоге *Data Source Manager / Менеджер источников данных* выберите вкладку *Вектор* или закрыв это диалоговое окно, на *Боковой панели инструментов*

нажмите кнопку *Добавить векторный слой*, эта функция также позволяет открыть Диалог *Data Source Manager / Менеджер источников данных*. Затем в диалоге *Data Source Manager / Менеджер источников данных* во вкладке *Вектор* нажмите на кнопку *Обзор* и в открывшемся окне перейдите к файлу *MS\_BAB.shp,* (найдите этот файл на своем компьютере), выделите этот файл и нажмите кнопку *Открыть*

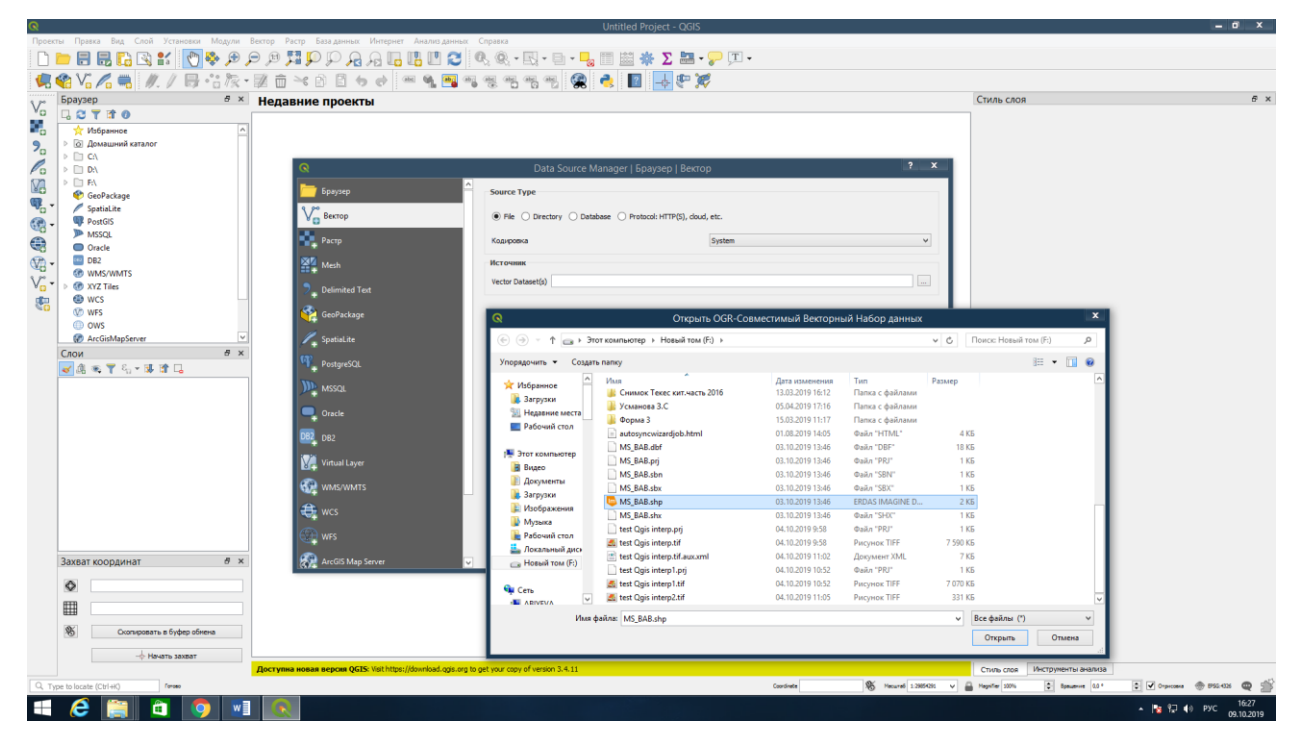

После этого Ваш файл должен появиться в диалоговом окне *Data Source Manager / Менеджер источников данных*

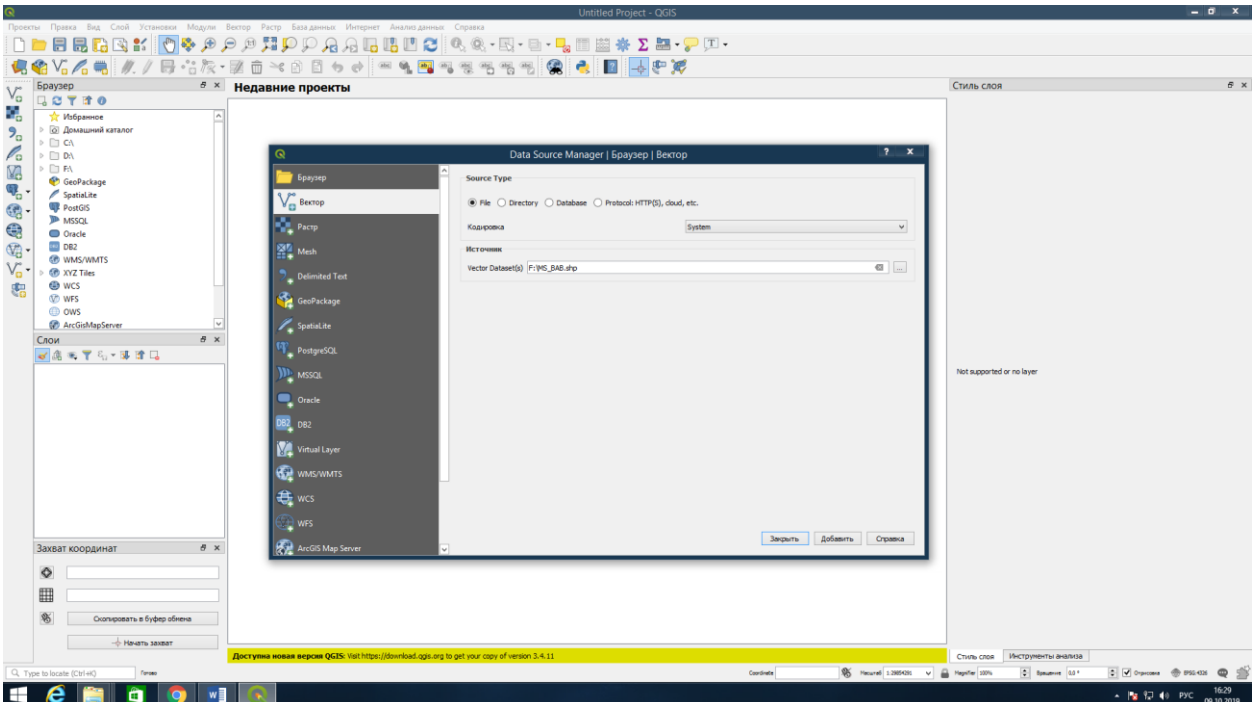

Убедившись, что файл появился в диалоговом окне *Data Source Manager / Менеджер источников данных* нажмите кнопку *Добавить,* а затем закройте диалоговое окно.

Вы увидите в области карты точки, которые представляют собой метеорологические станции на юго-востоке Казахстана. Также Вы увидите этот файл в *Список слоёв / Обозреватель*

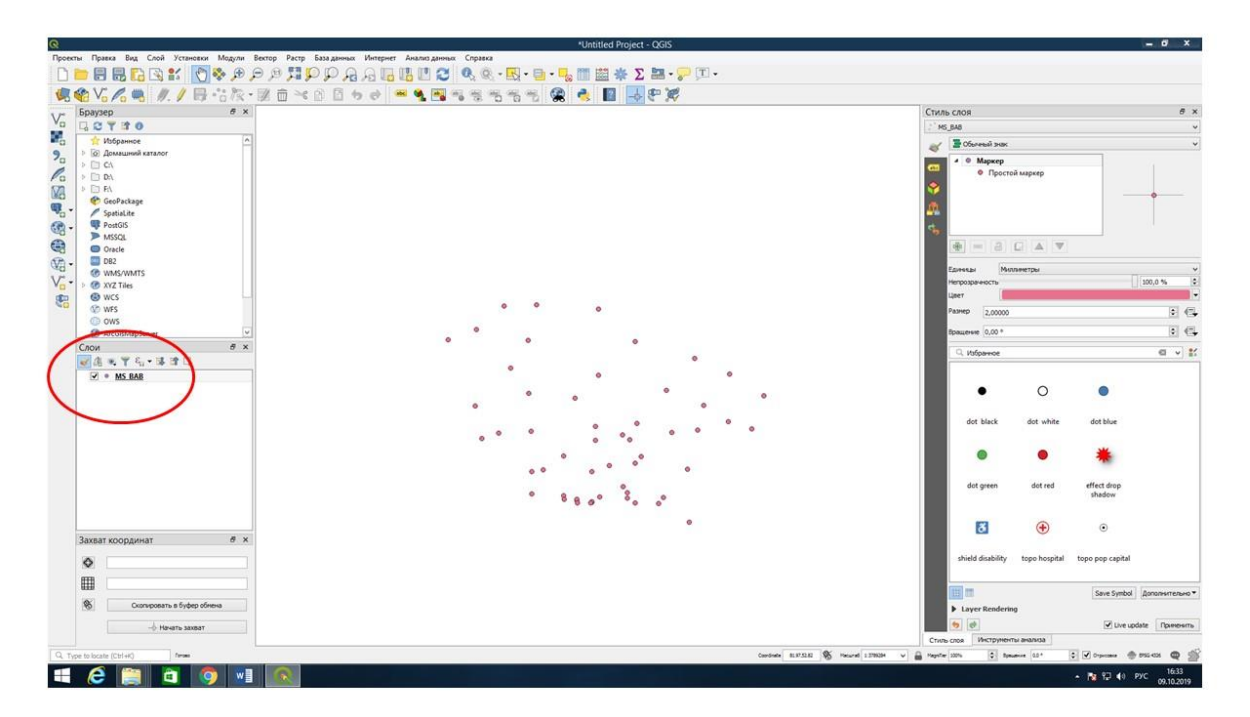

Нажатие по слою правой кнопкой мыши откроет **меню с множеством опций**. Вы вскоре будете использовать некоторые из них, ознакомьтесь с ними.

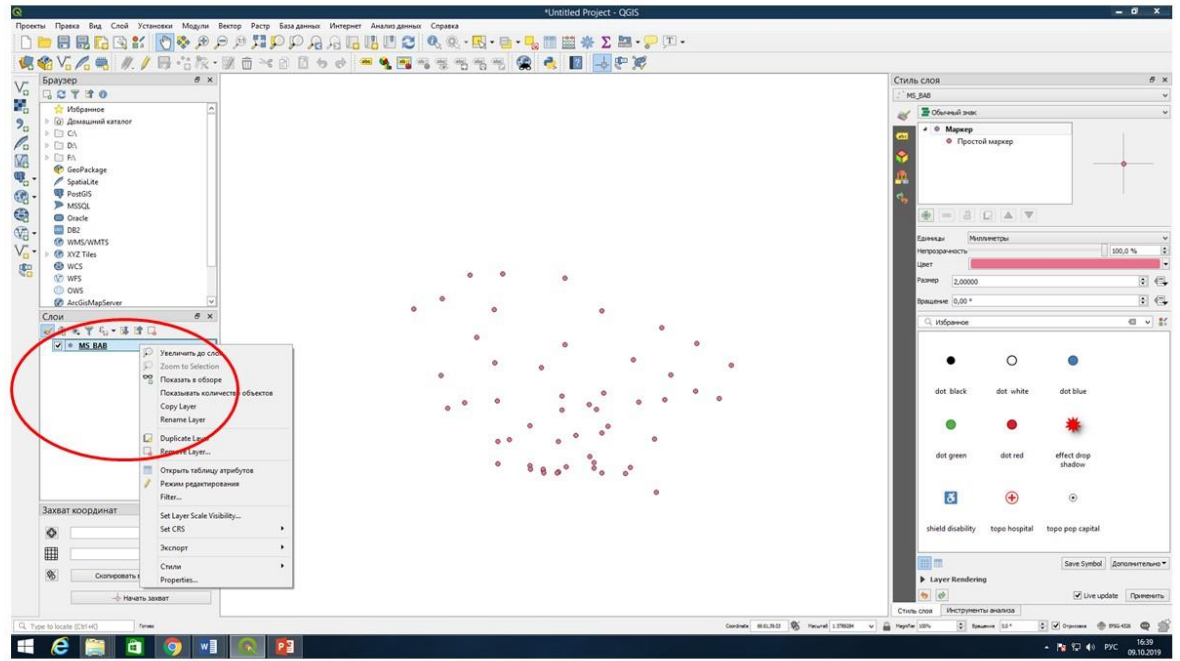

## **3 Работа с векторным слоем**

Из списка функций слоя *MS\_BAB.shp* выберите функцию *Properties/Свойства слоя.*  Откроется диалоговое окно *Properties/Свойства слоя*, также свойства слоя Вы можете видеть на правой боковой панели Стиль слоя

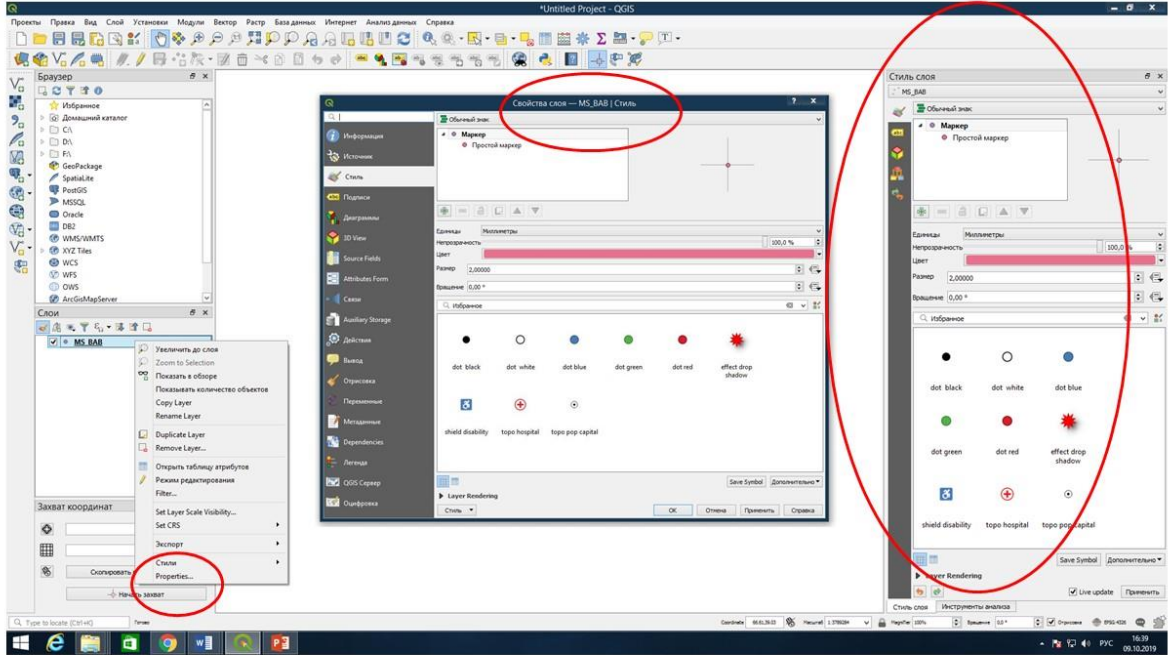

В диалоговом окне *Properties/Свойства слоя* Вы можете посмотреть информацию о слое (систему координат, геометрию, единицы, имя, местоположение файла и т.д.), изменить стиль слоя, добавлять или удалять поля в таблице атрибутов, добавлять или удалять подписи объектов и т.д.

Из списка функций слоя *MS\_BAB.shp* выберите функцию *Открыть таблицу атрибутов,*  откроется диалоговое окно Таблица атрибутов файла *MS\_BAB.shp.* В таблице

представлена информация об объектах слоя *MS\_BAB.shp* – долгота и широта каждой метеостанции *(X,Y*), название метеостанции *(Название\_с*), высота над уровнем моря в метрах *(Высота)* и значение среднемноголетней величины суммы осадков на каждой станции *(R\_annual)*.

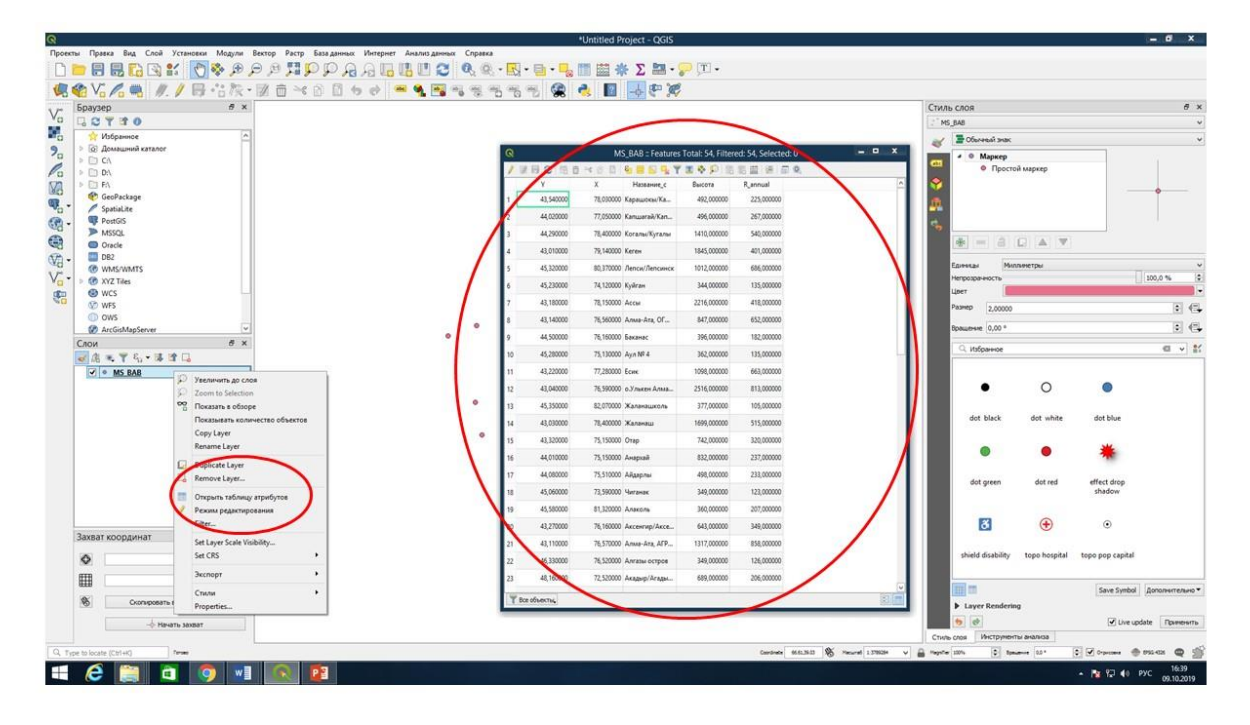

*Задание* Воспользовавшись диалоговым окном *Properties/Свойства слоя* измените 1) цвет и размер объектов и 2) подпишите названия метеостанций. У каждого обучающегося должен быть свой вариант цвета и размера объектов, а также свой вариант стиля подписей названий метеостанций. Воспользовавшись *таблицей атрибутов* добавьте поле и удалите поле, ответьте на вопрос: от чего зависят параметры (свойства) поля?